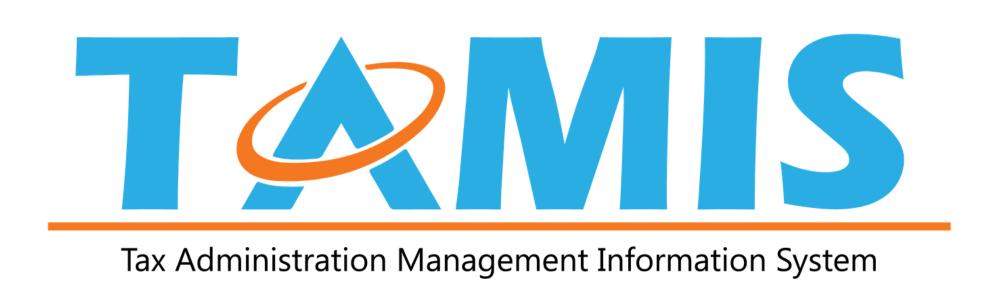

# STEPS TO VIEW YOUR THIRD-PARTY INFORMATION

### STEP 1

Click the blue **Account** tab, then select **Third-Party Information**.

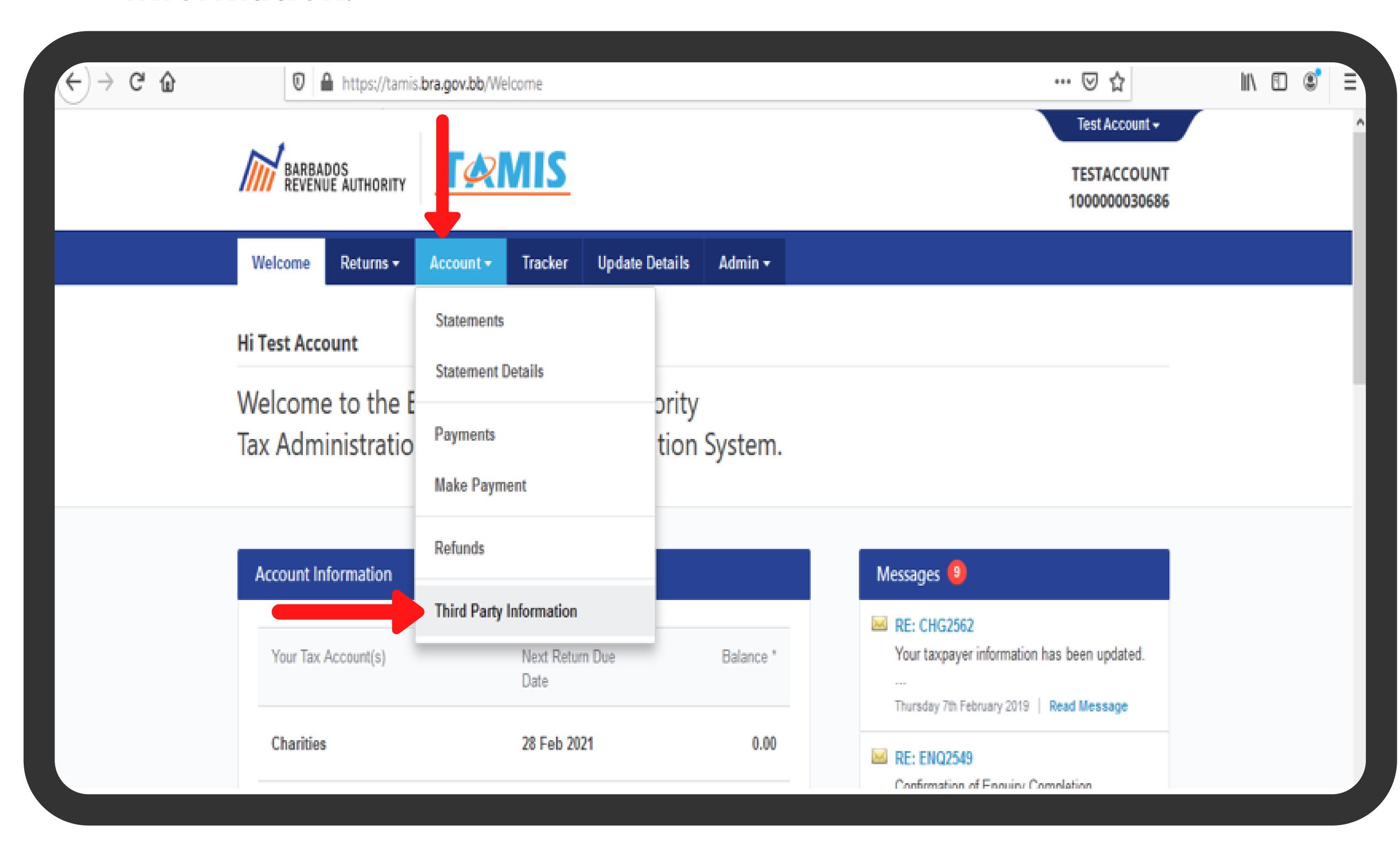

## STEP 3

The info you selected to view will appear on the screen. It will show you the figures & which entity uploaded it e.g. your employer, NIS, trade union, church, etc.

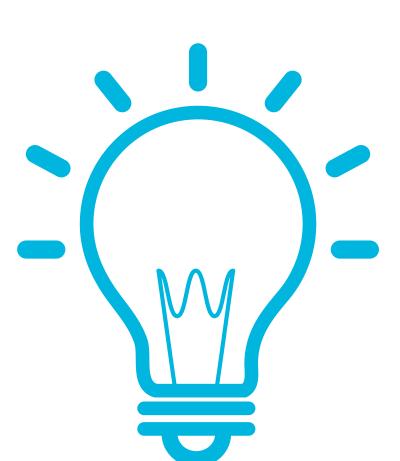

#### WHY IT'S GOOD TO CHECK THIS INFO BEFORE FILING?

These steps allow you to view any third-party info that was pre-loaded for you. Ensure all your required third-party info is available & accurate before you create your return.

#### STEP 2

Select the **Tax Type** & the **Year** you want to view, then click **Search**.

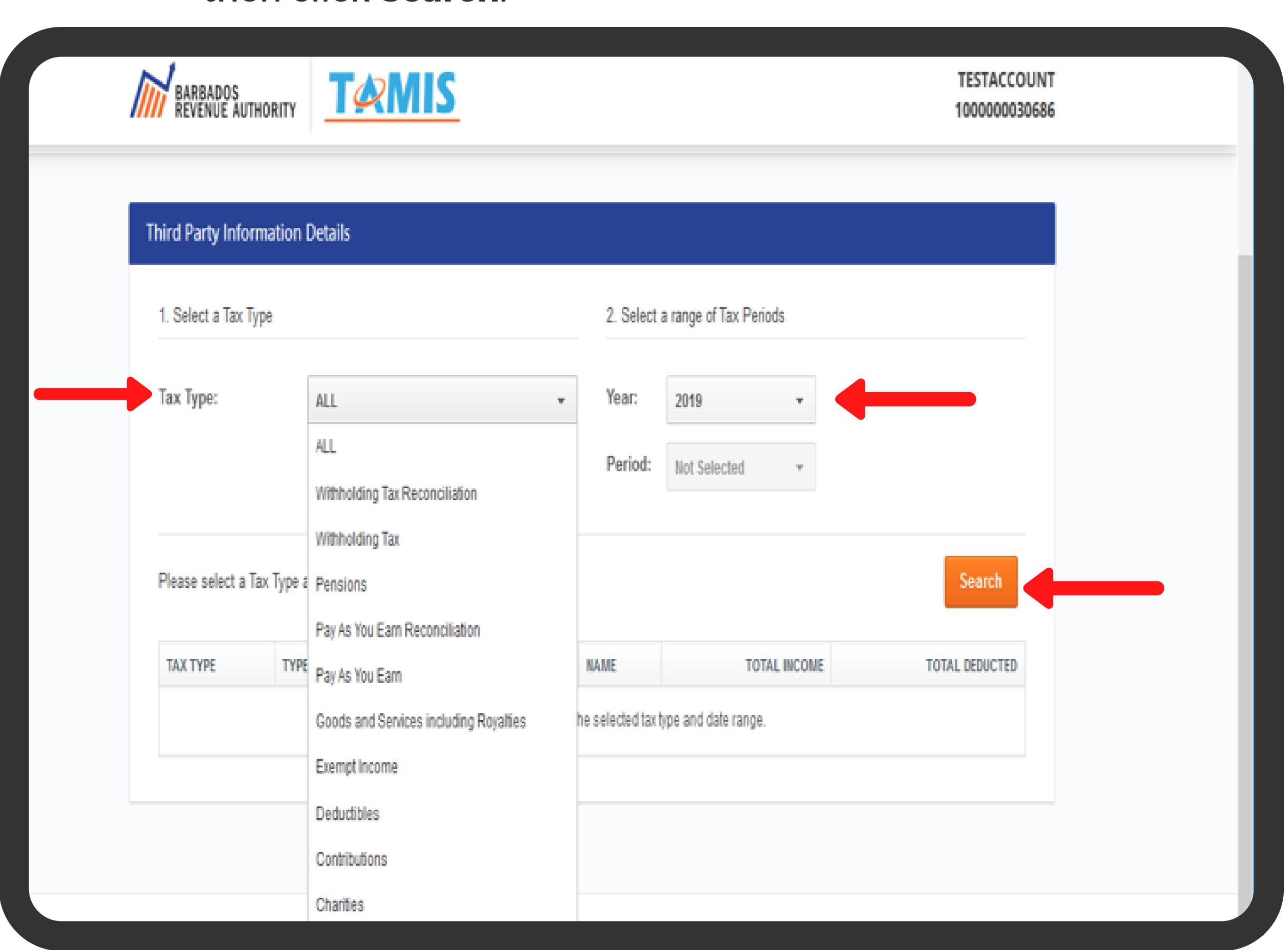

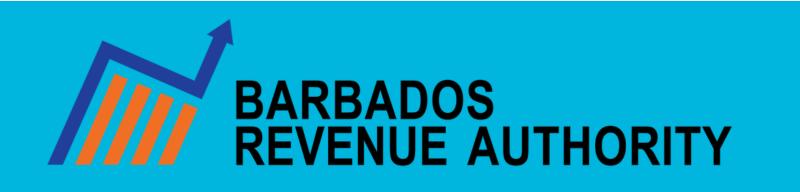

VISIT US AT BRA.GOV.BB FOR MORE INFO